# **MANUAL PARA DOCENTE USO DEL CORREO INSTITUCIONAL**

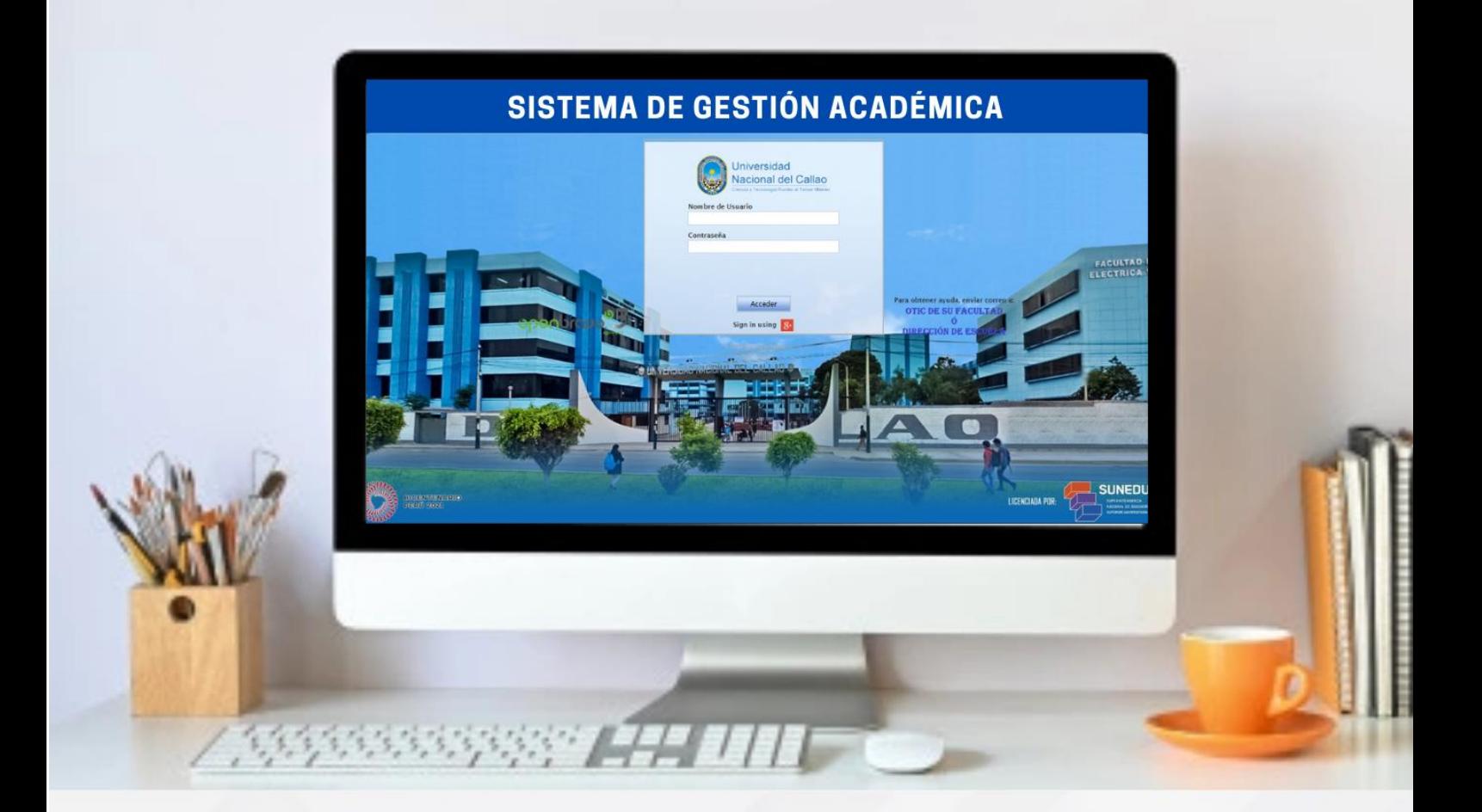

**Dra. Arcelia Olga Rojas Salazar Rectora**

**Ing. José Luis Yupanqui Pérez Oficina de Educación Virtual**

**OFICINA DE TECNOLOGÍA DE LA INFORMACIÓN Y COMUNICACIÓN (OTIC)** 

#### **MANUAL**

## **MANUAL DE USO DEL CORREO INSTITUCIONAL**

El correo institucional permite usar los programas ofimáticos de Google, usar el Google Drive como medio de almacenamiento, emitir correos electrónicos y recibir información ya sea académica o administrativa emitidas por la Universidad.

## **Crear un Perfil de Google**

Para vincular un perfil de Google con su correo institucional debe abrir el navegador de Google Chrome y seleccionar el icono de la parte superior derecha:

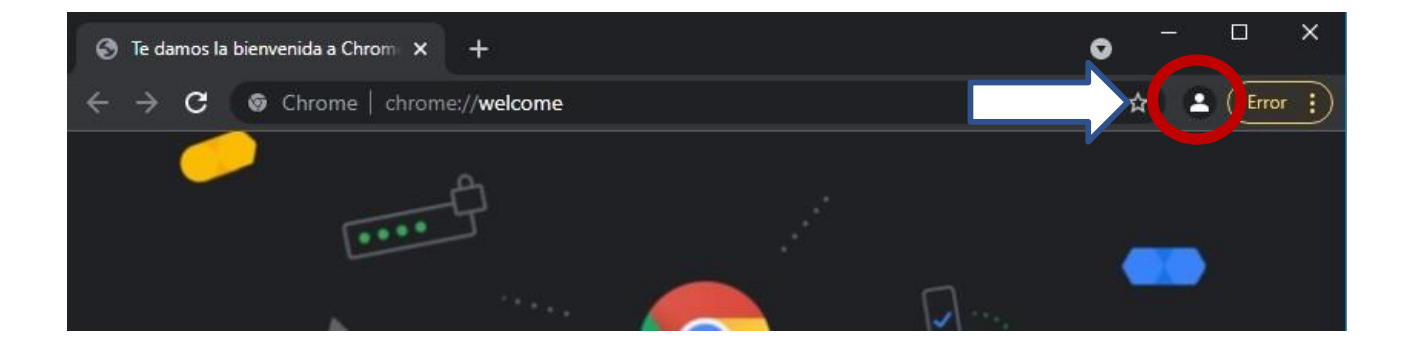

En las opciones que se muestra seleccione "+ añadir ":

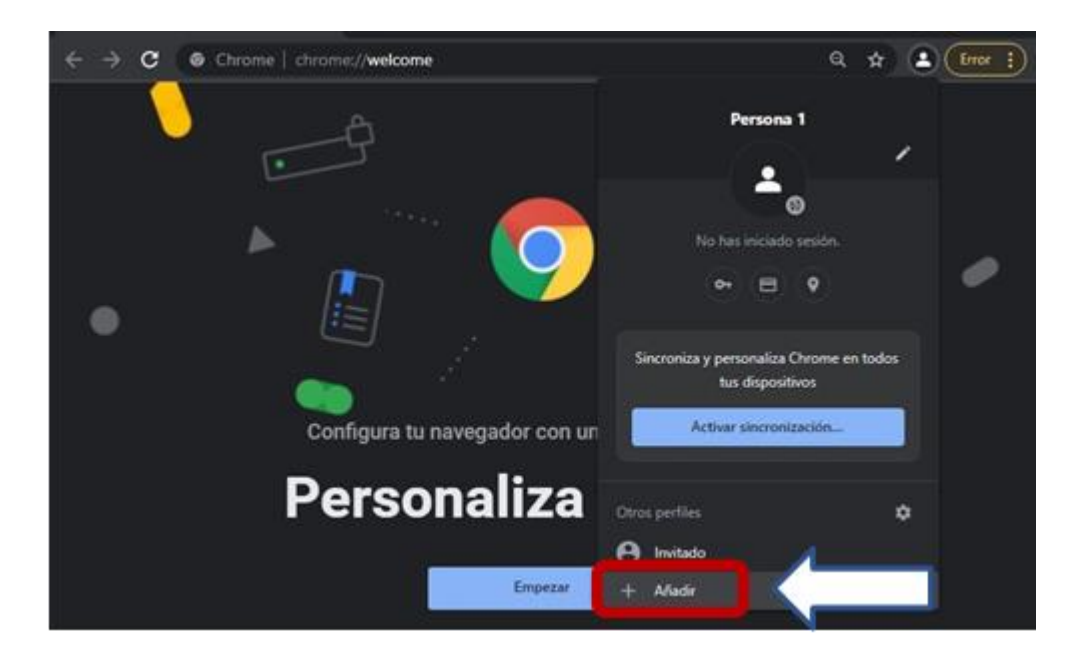

Configura tu nuevo perfil de Chrome Para acceder a tus cosas de Chrome en todos tus dispositivos, inicia sesión y activa la sincronización. Iniciar sesión Continuar sin cuenta

Se mostrará la siguiente ventana y se debe seleccionar "Iniciar sesión":

En la siguiente ventana ingresar su correo institucional (@unac.edu.pe) y luego dar clic en "Siguiente". Luego se mostrará una ventana para ingresar la contraseña:

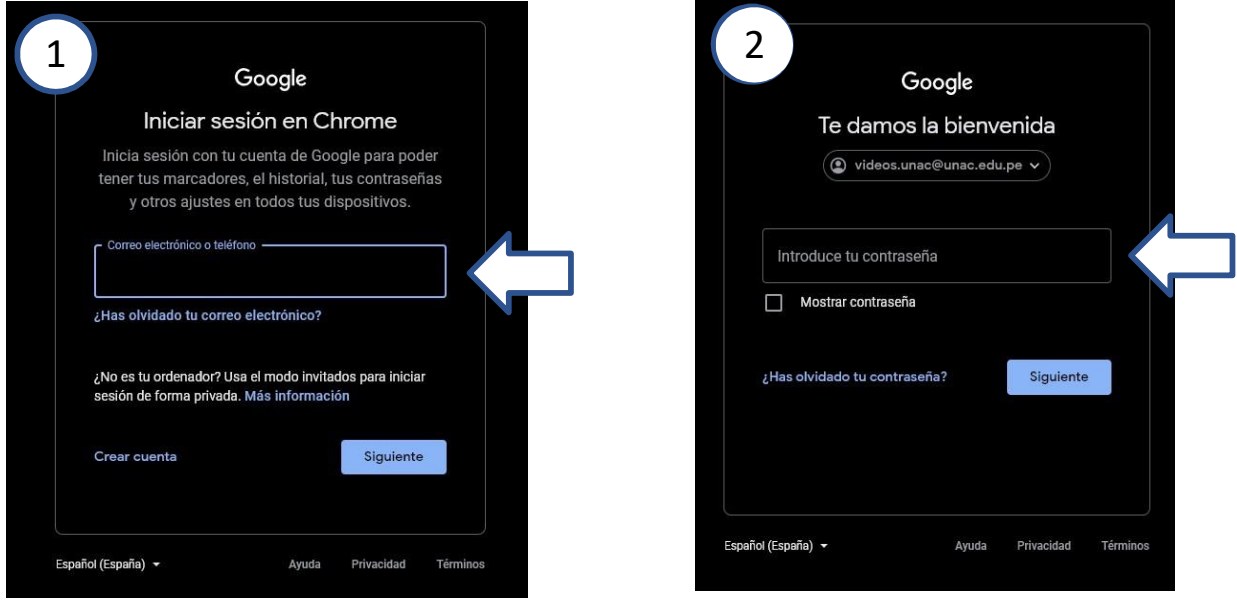

Luego de iniciar sesión el Perfil de Google Chrome, estará vinculado con su correo institucional.

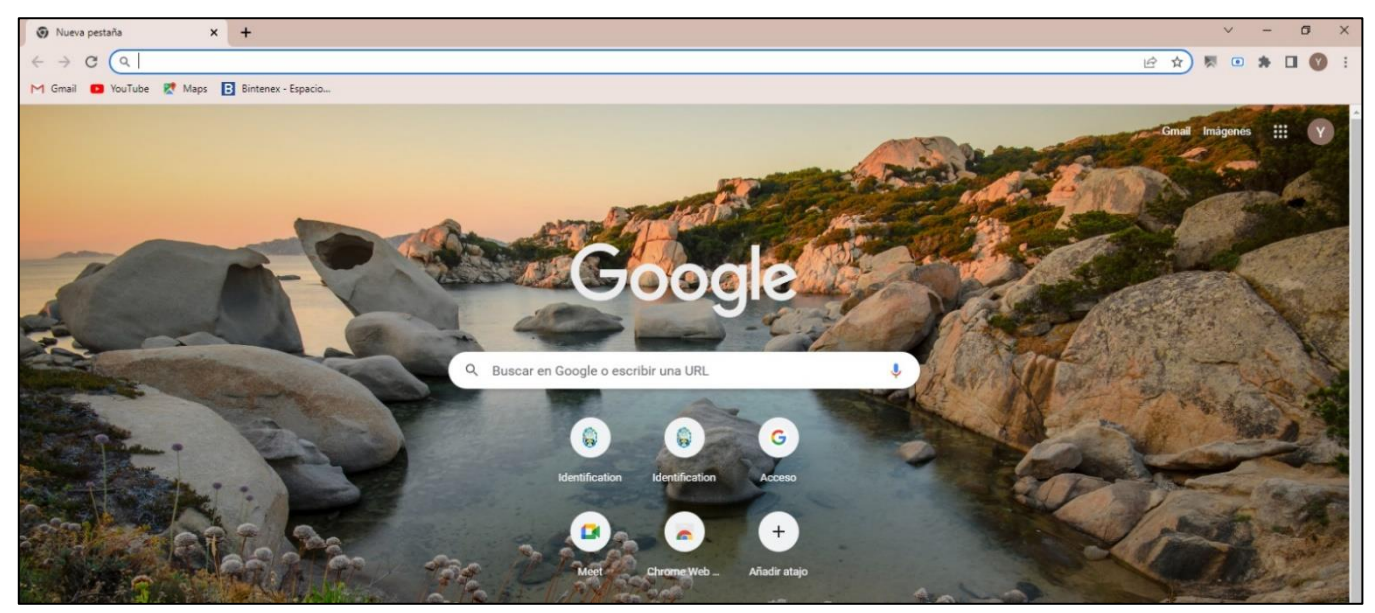

### **Aplicaciones De Google**

En la pantalla de inicio, nos dirigimos en la parte superior derecha y dar click en la grilla (Aplicaciones de Google), nos mostrara las distintas aplicaciones disponibles como: Gmail, Google Docs, Google Sheets, Google Slides, Google Drive, entre otros.

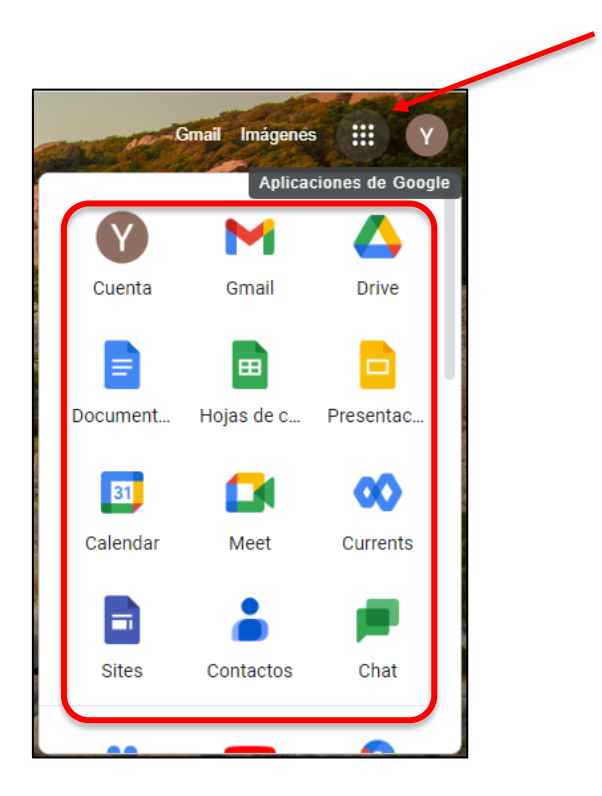